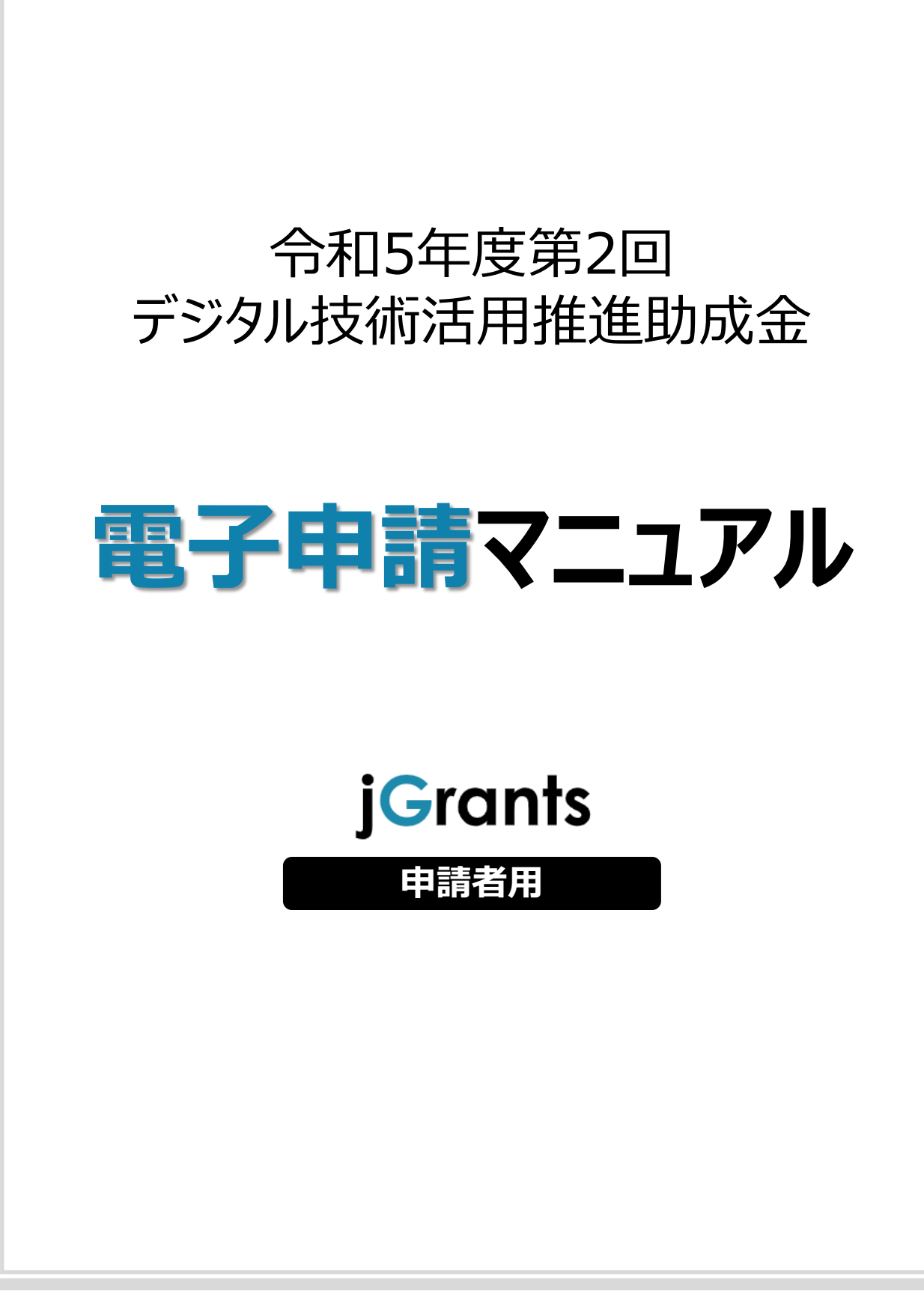

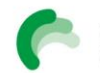

2 鹽煦東京都中小企業振興公社

# **目次**

# **はじめに**

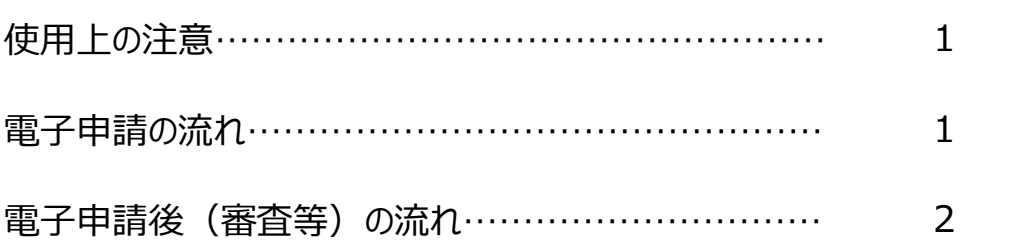

# **Ⅰ.本申請**

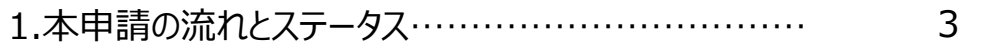

# **Ⅱ.電子申請**

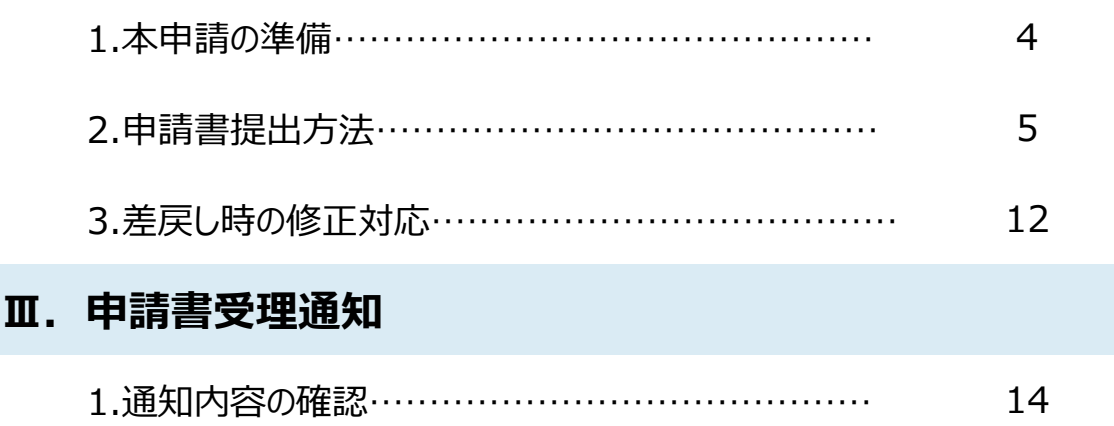

本マニュアルは、「デジタル技術活用推進助成金」の電子申請を行う方法を説明した資料です。 ※本マニュアルに掲載されているシステム画面および画面上の表記 (項目等) は、マニュアル作成上の 仮データですので、実際の画面表記に従って入力してください。

#### **■ 使用上の注意**

• 前の画面に戻りたいときは、ブラウザの「戻る」ボタン(「←」のような矢印ボタン)は使わず、電 子申請ページの上下にある「戻る」ボタンを使って、前の画面に戻ってください。

#### **■ 電子申請の流れ**

- **① 事前準備**
	- 下記HPに公開されている「募集要項」をよくお読みになり、同ページにて「申請書様式」をダ ウンロードしてください。

【助成事業ページ】

https://iot-robot.jp/business/subsidy/

- **② GビズIDプライムの取得申請**(未取得の方のみ)
	- 申請方法については、国が公開しているマニュアル等を確認し、申請してください。 ▶GビズIDホームページ https://gbiz-id.go.jp/top/
	- GビズIDを取得した上で、上記公社HPより事前予約を必ず行ってください。

#### **③ 事前予約(詳細は公社HPをご覧ください)**

令和5年11月6日(月)~11月30日(木)

#### **④ 電子申請(Jグランツ)**

事前エントリ後にお送りするメールからURL(Jグランツの申請フォーム)へアクセスいた だき、定められた提出期限内(令和5年12月1日~8日)に申請してください。 **※Jグランツの申請フォームへ入力が開始できるのは令和5年12月1日以降です**

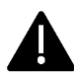

電子申請のアクセスが集中した場合、システム障害により、申請手続きが滞る可能性があります。 十分な余裕をもって申請手続きを開始してくださいますよう、お願いします。

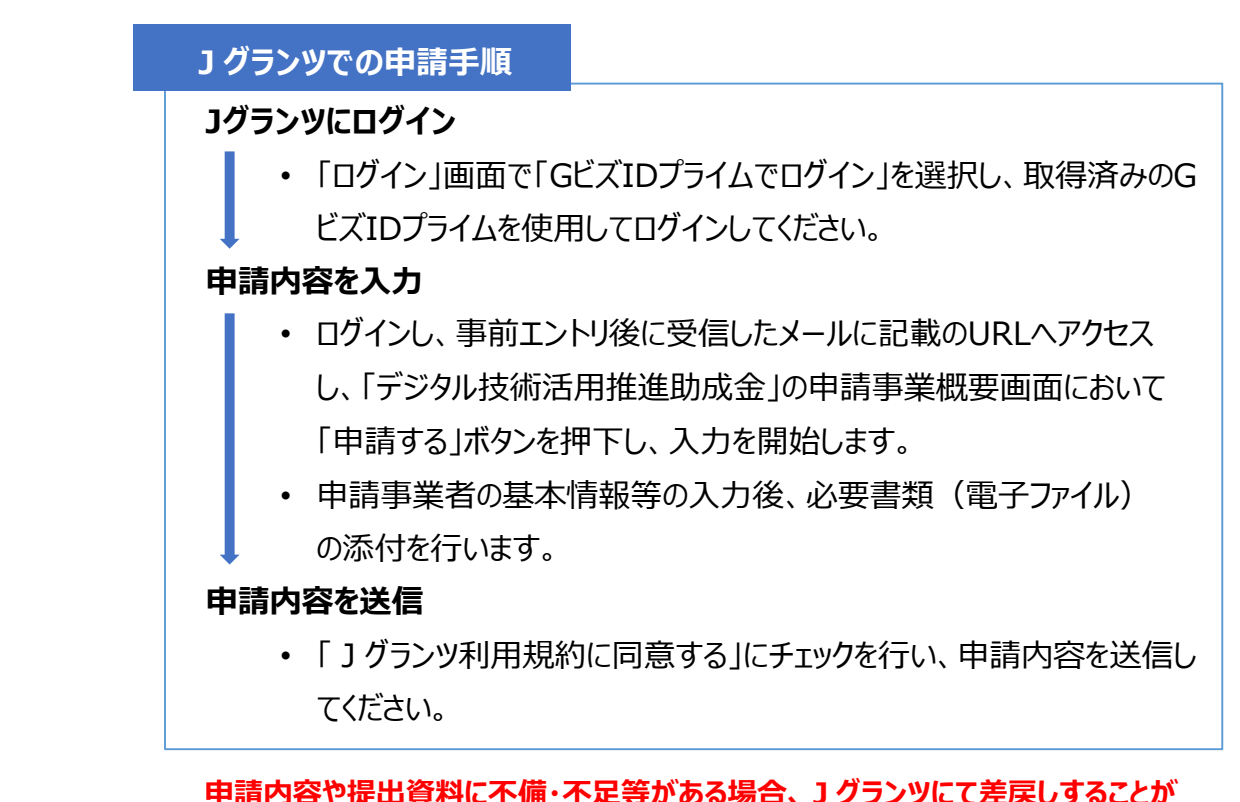

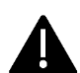

**あります。**

**申請フォーム「担当者メールアドレス」欄に記入したアドレスに通知メールが届きます。**

### **電子申請後(審査等)の流れ(予定)**

#### **① 書類審査**

令和5年12月~令和6年2月

**② 総合審査・交付(採択者)決定**

令和6年2月下旬頃決定(予定)

**審査の結果は、申請された全ての方宛に、Jグランツにて通知します。**

- **③ 助成期間**
	- 1年間(最長)

(令和6年3月1日~令和7年2月28日まで(予定))

### **Ⅰ.本申請**

- **1.本申請の流れとステータス**
- **本申請の流れは以下のとおりです。 ※本申請の前には必ず事前予約が必須です。**
	- **■ステータスの流れ**

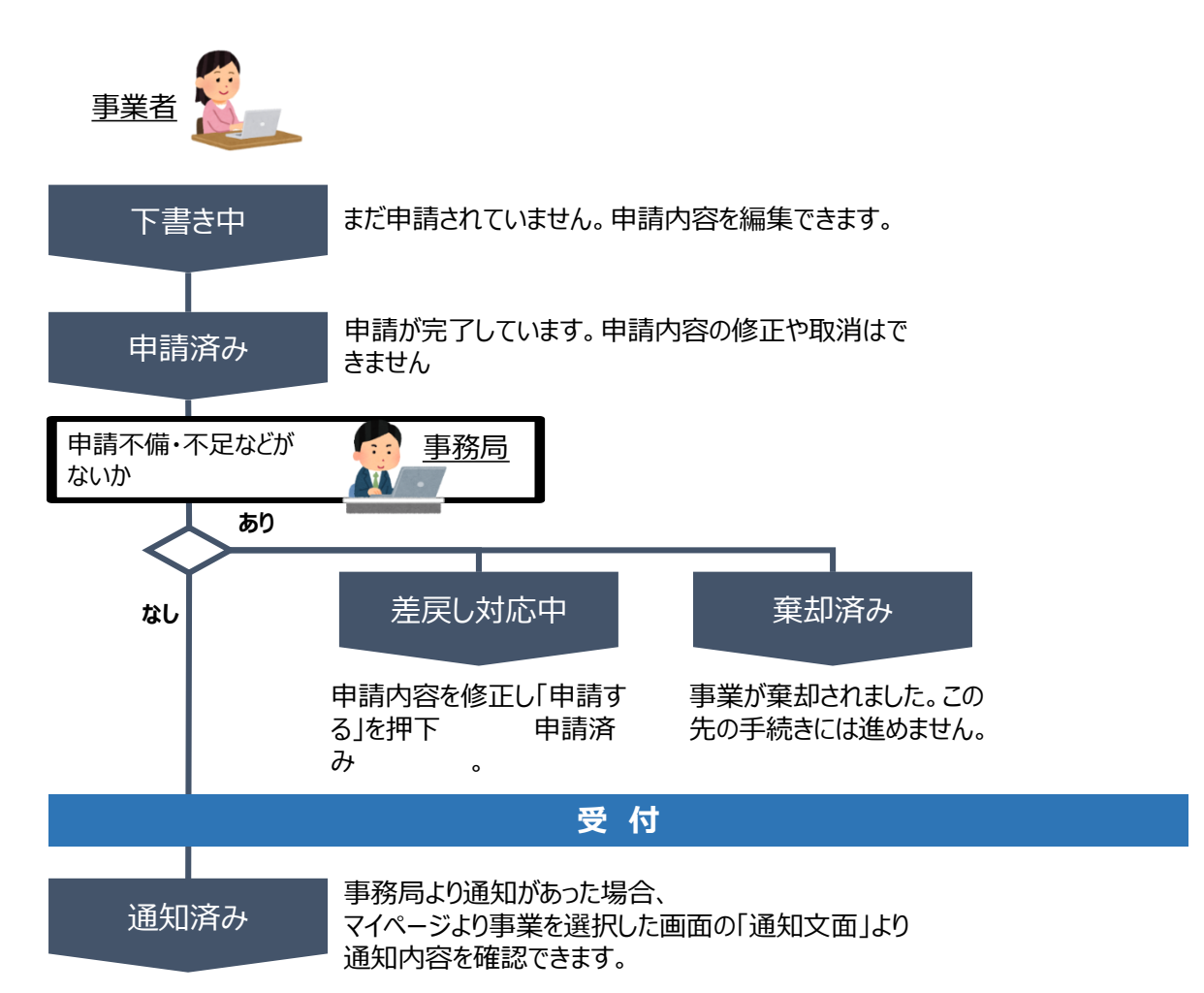

#### **■ステータス一覧**

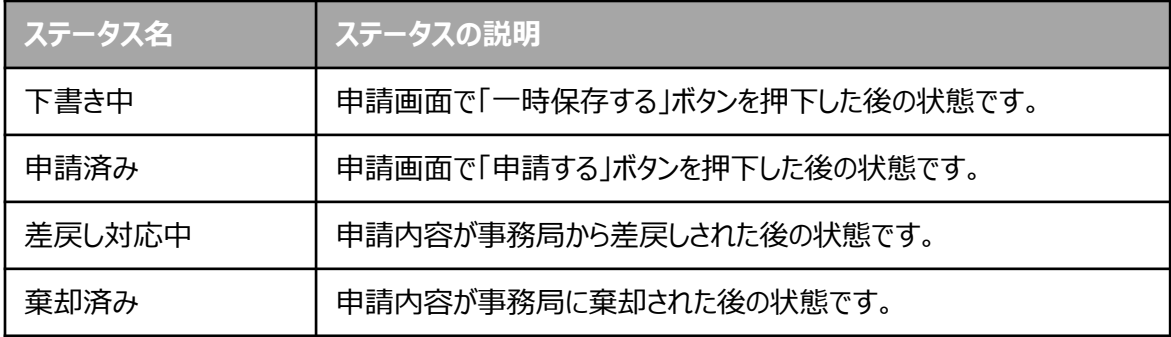

**1.本申請の準備**

**助成金のページにアクセスします ※本申請の前には必ず事前予約が必要です。**

**手順1 事前予約後に受信したメールに記載のURLへアクセスします。**

#### **手順2 表示された「デジタル技術活用推進助成金」のページ内容をご確認いただき、募 集要項等をご確認下さい。**

 $\sqrt{\frac{2}{\sqrt{2}}}$ 

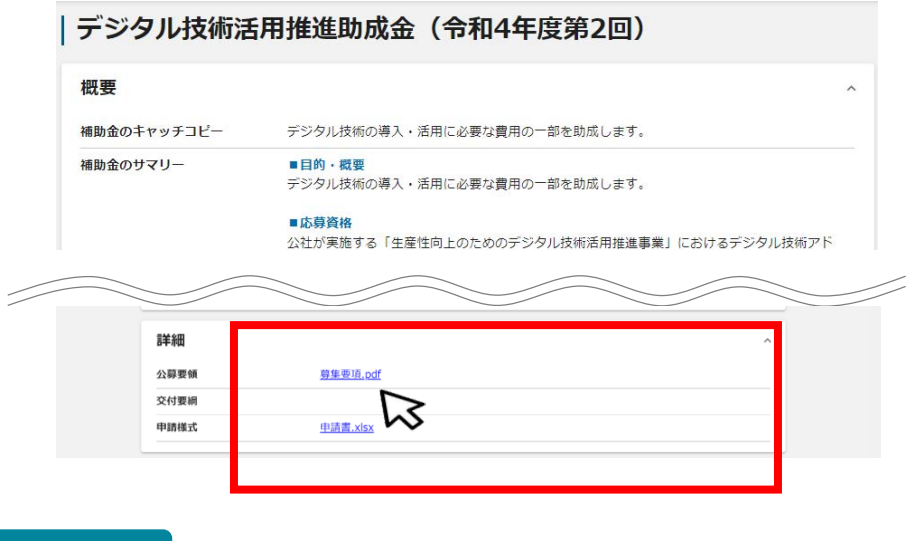

**手順3 募集要項・様式をもとに必要な書類を作成します。**

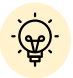

 ダウンロードファイルを確認したい場合は、ファイルのタイトルを押下します。 ※使用するブラウザや設定によって、ダウンロード時の挙動は異なります

### **2.申請書提出方法**

### **助成金の申請方法をご説明します。 申請をする場合は、画面下部の「申請する」ボタンを押下します。 手順1 「一覧に戻る」ボタンを押下すると、「補助金を探す」画面に戻ります。 ※GビズIDのログイン後でないと「申請する」ボタンは表示されません。 ログイン前** ● このサイトは日本政府公式Webサイトです **Grants MADAG THE TELL ARE** ログイン前は申請フォーム | デジタル技術活用推進助成金 (令和4年度第2回) および「申請する」ボタン が表示されません。 概要 -<br>見に戻る ログインして申請する **ログイン後** このサイトは日本政府の対Wahサイトです。 **iGrants MEDIRES** 中語の流れ よくあるご質問 マイページ API 松木奈穂 デジタル技術活用推進助成金【R4-2】\_申請フォーム 「申請する」ボタンを押下します。 一覧に戻る

#### **手順2 申請フォーム画面から、必要情報を入力します。**

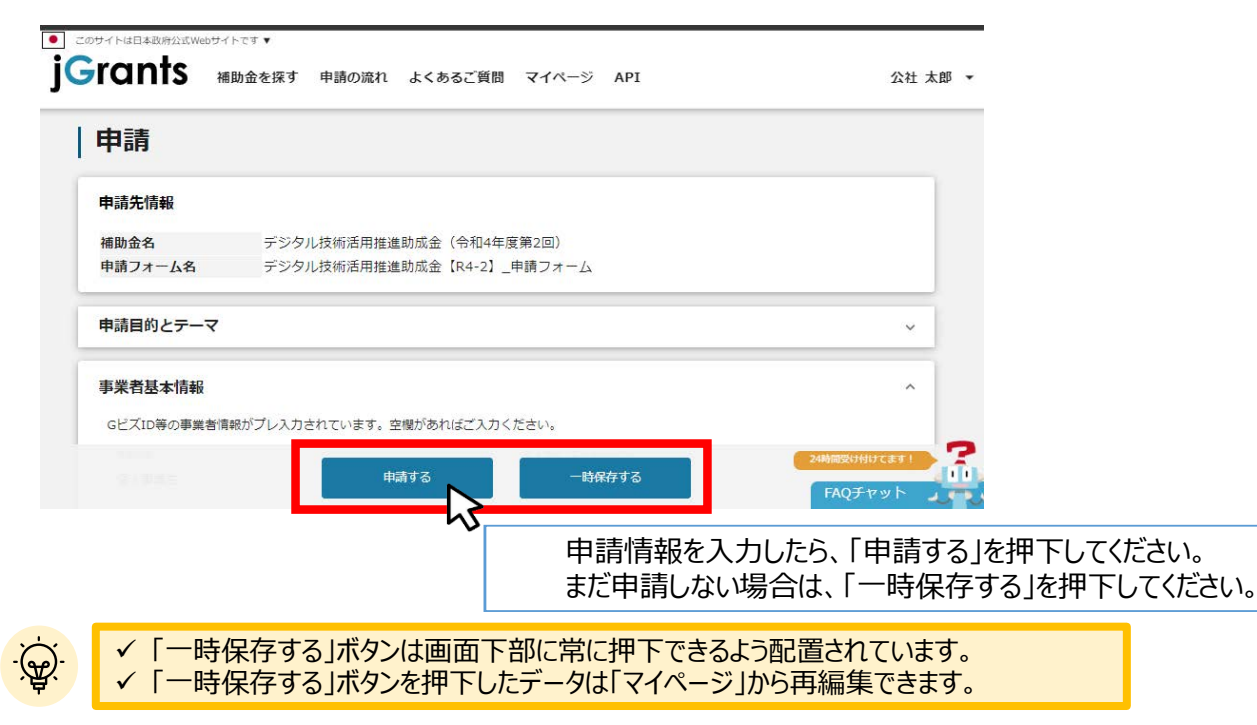

### **2.申請書提出方法**

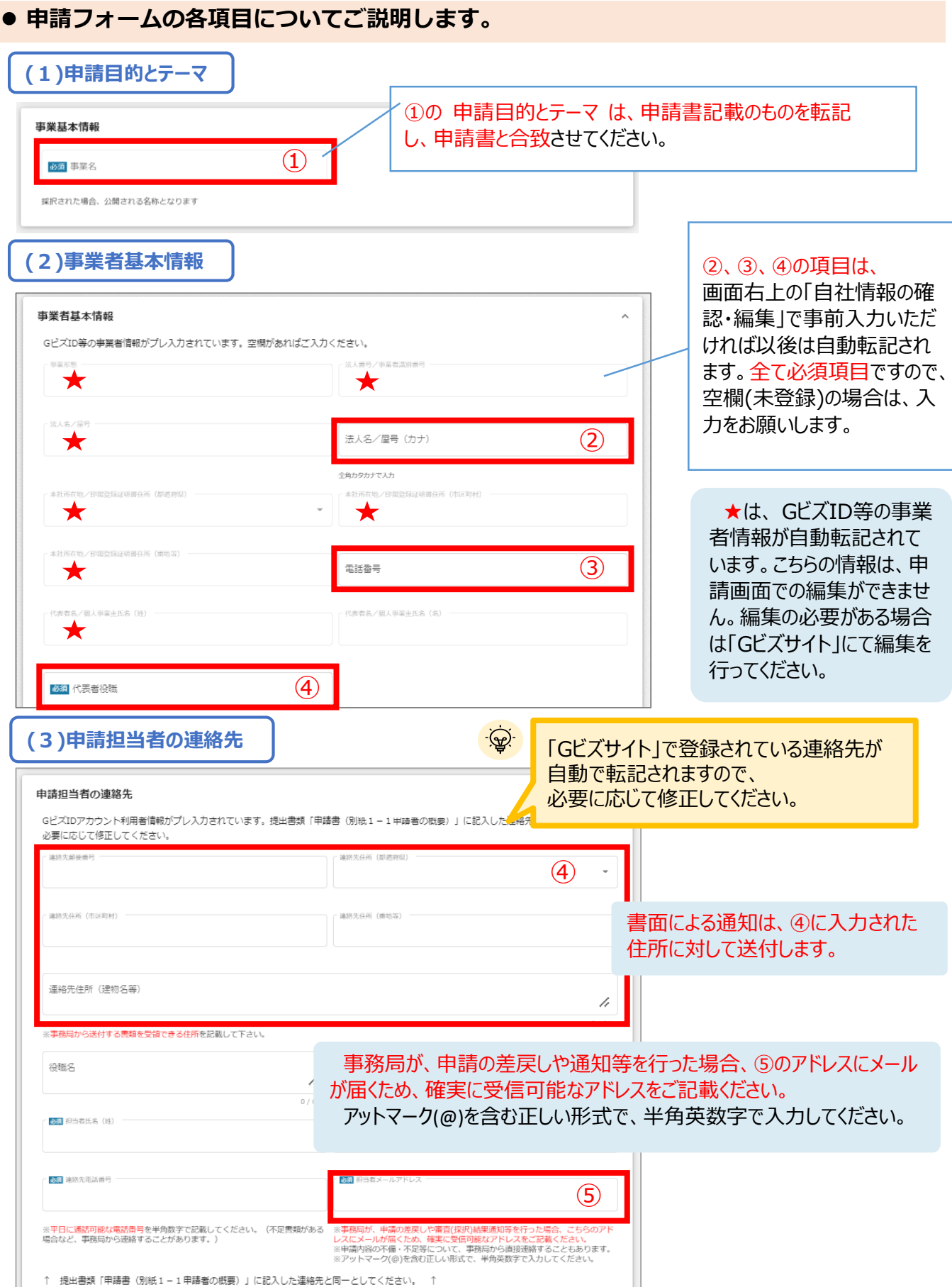

**2.申請書提出方法**

```
(4)提出書類
```
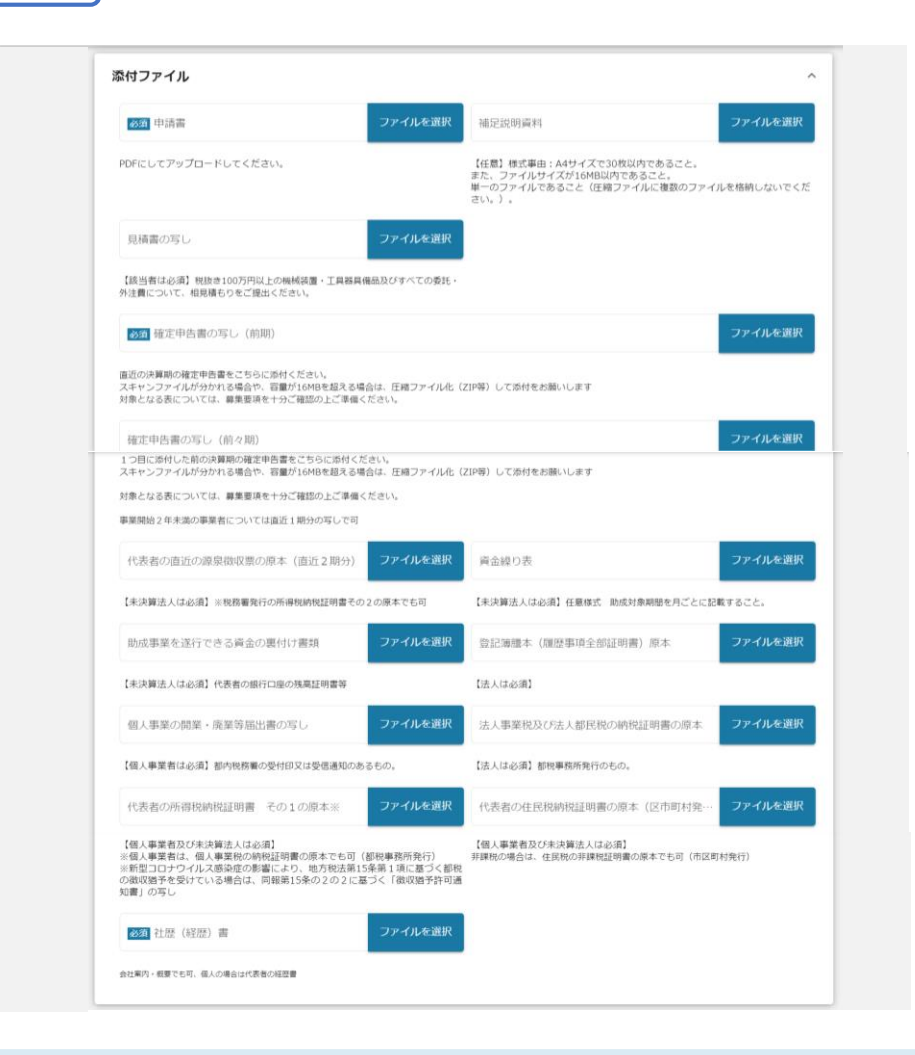

※本マニュアル及び「募集要項」をご確認の上、申請に必要な書類(電子ファイル)を各項目に 登録してください。

※不備又は不足がある場合は、事務局が差戻しを行い、「申請担当者の連絡先」項目で記入 したメールアドレスに通知が届きます。

### **2.申請書提出方法**

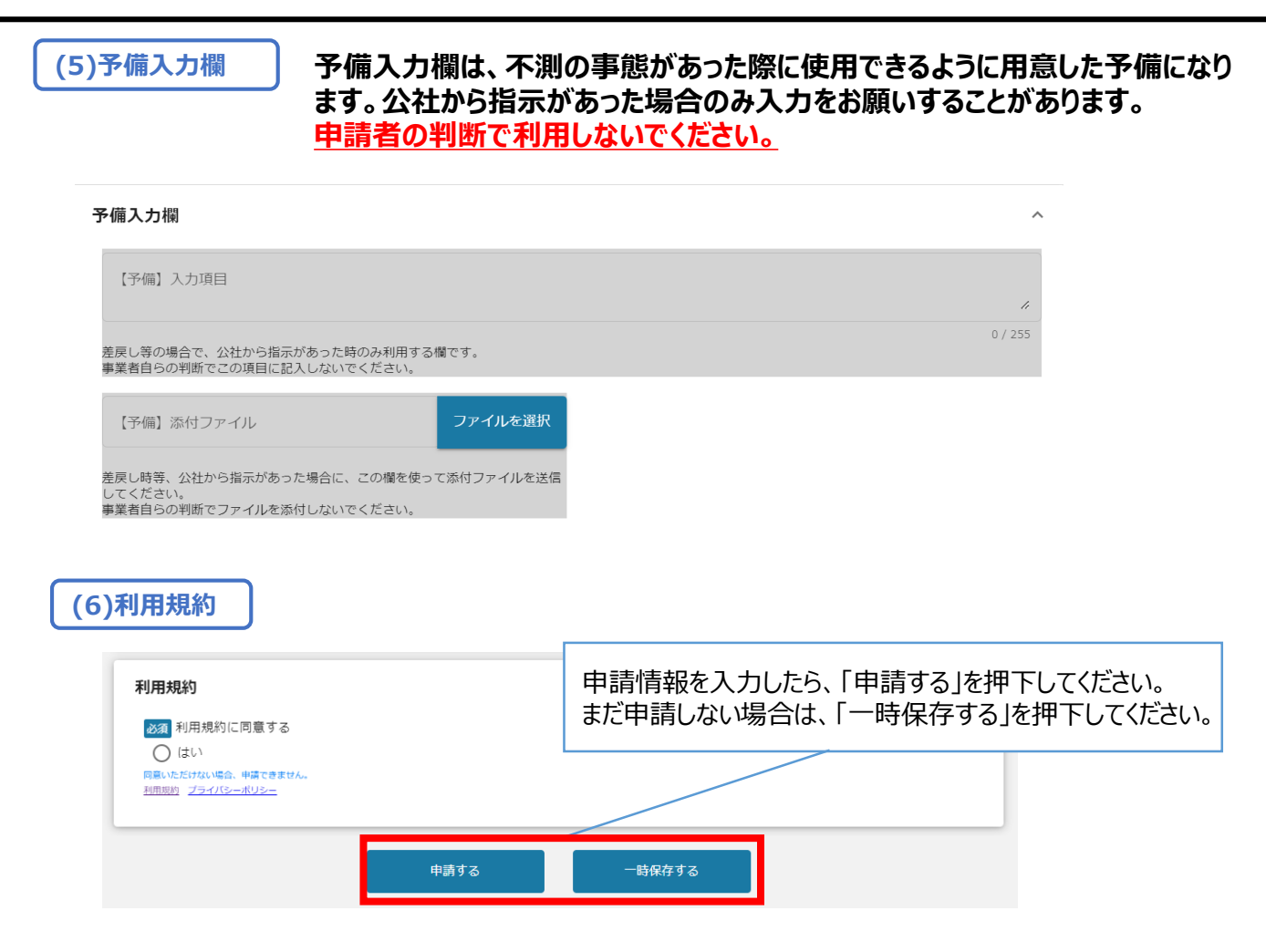

Jグランツの利用規約に同意される場合は、「はい」のラジオボタンを押下してください。 利用規約に同意いただけない場合は、助成金の申請を行うことができませんので、ご注意ください。

**2.申請書提出方法**

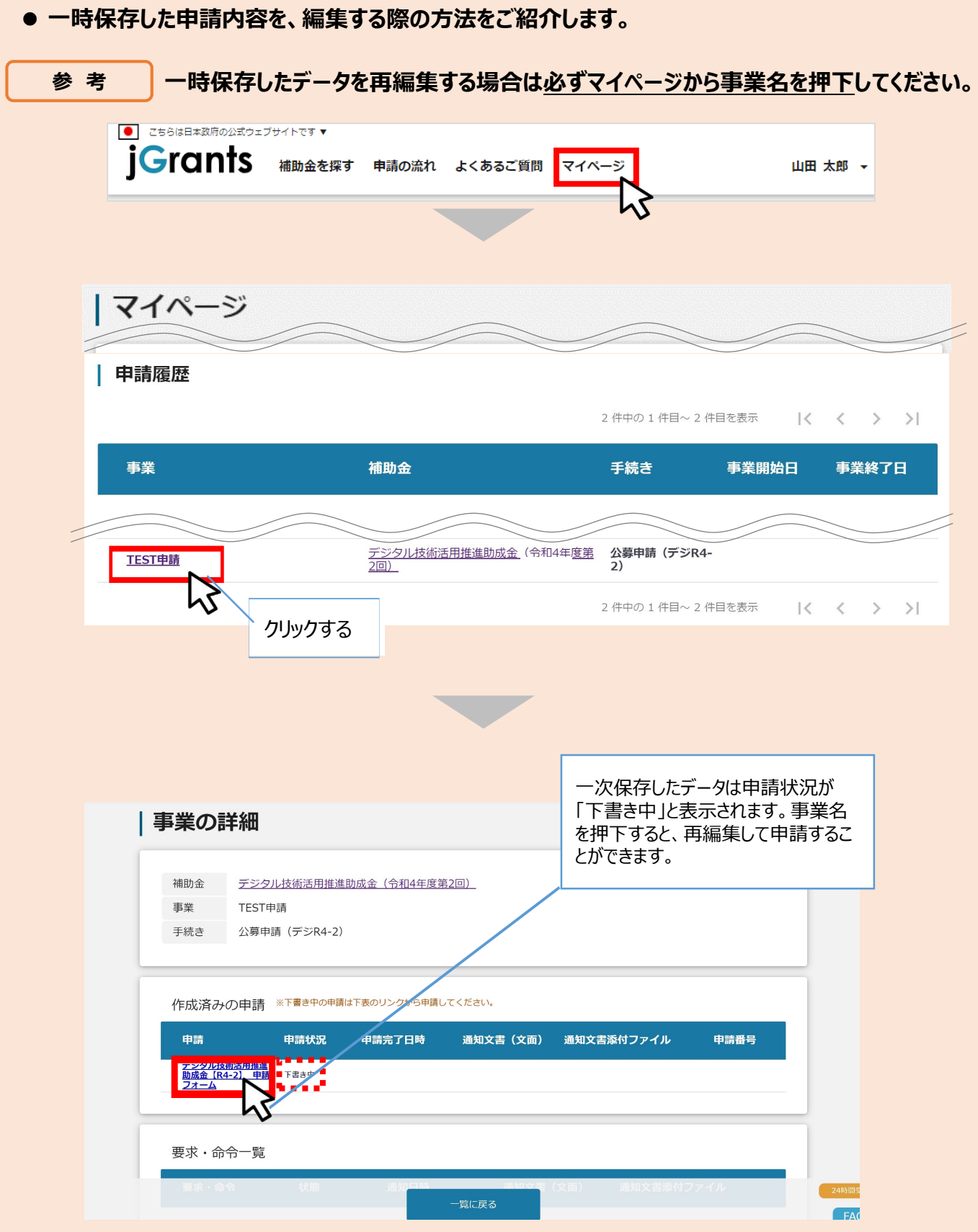

### **2.申請書提出方法**

**手順3**

#### **「申請する」ボタンを押下すると確認を促す画面が表示されます。入力内容に誤 りが無いことを確認後、「申請する」ボタンを押下してください。**

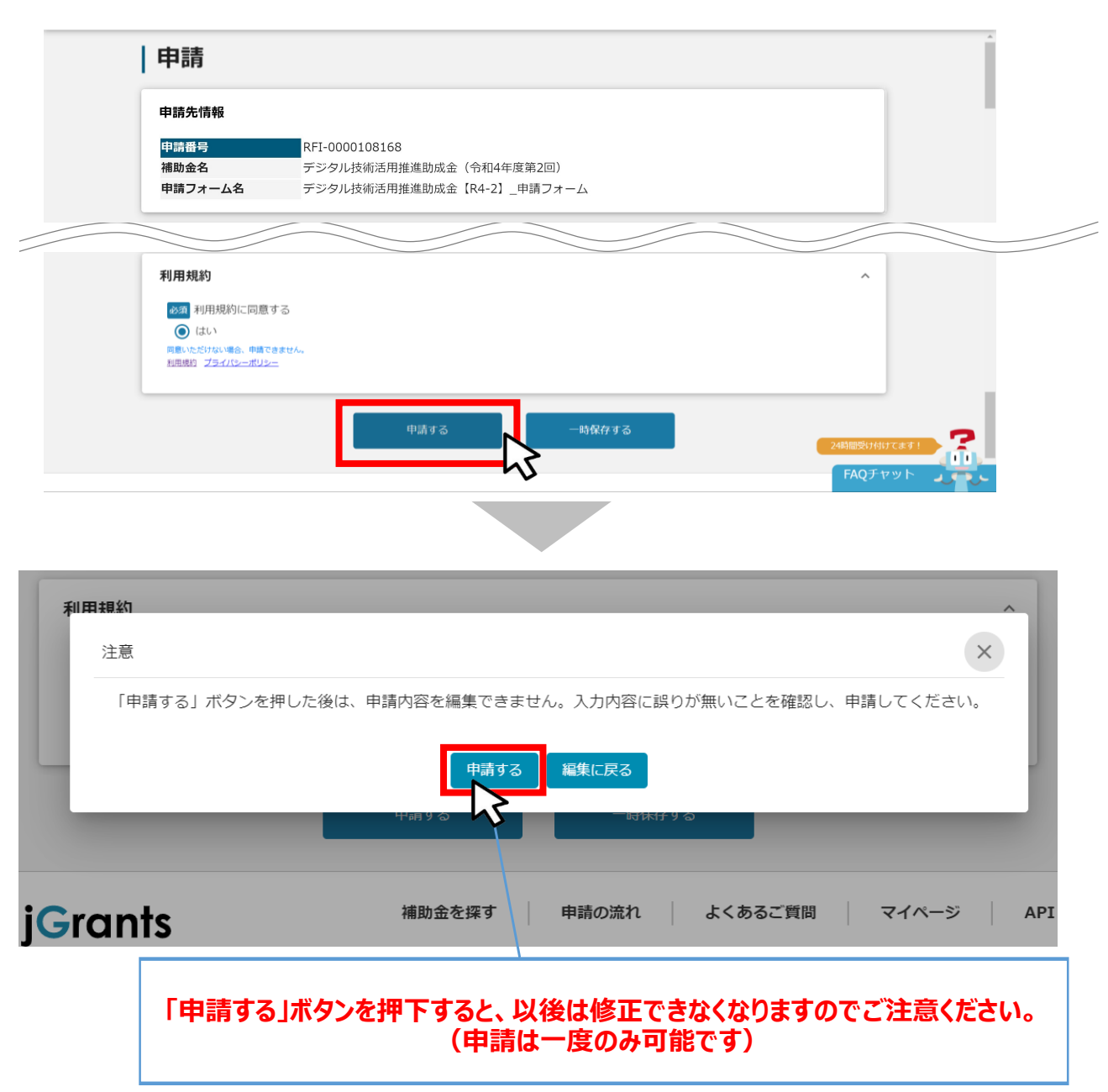

**2.申請書提出方法**

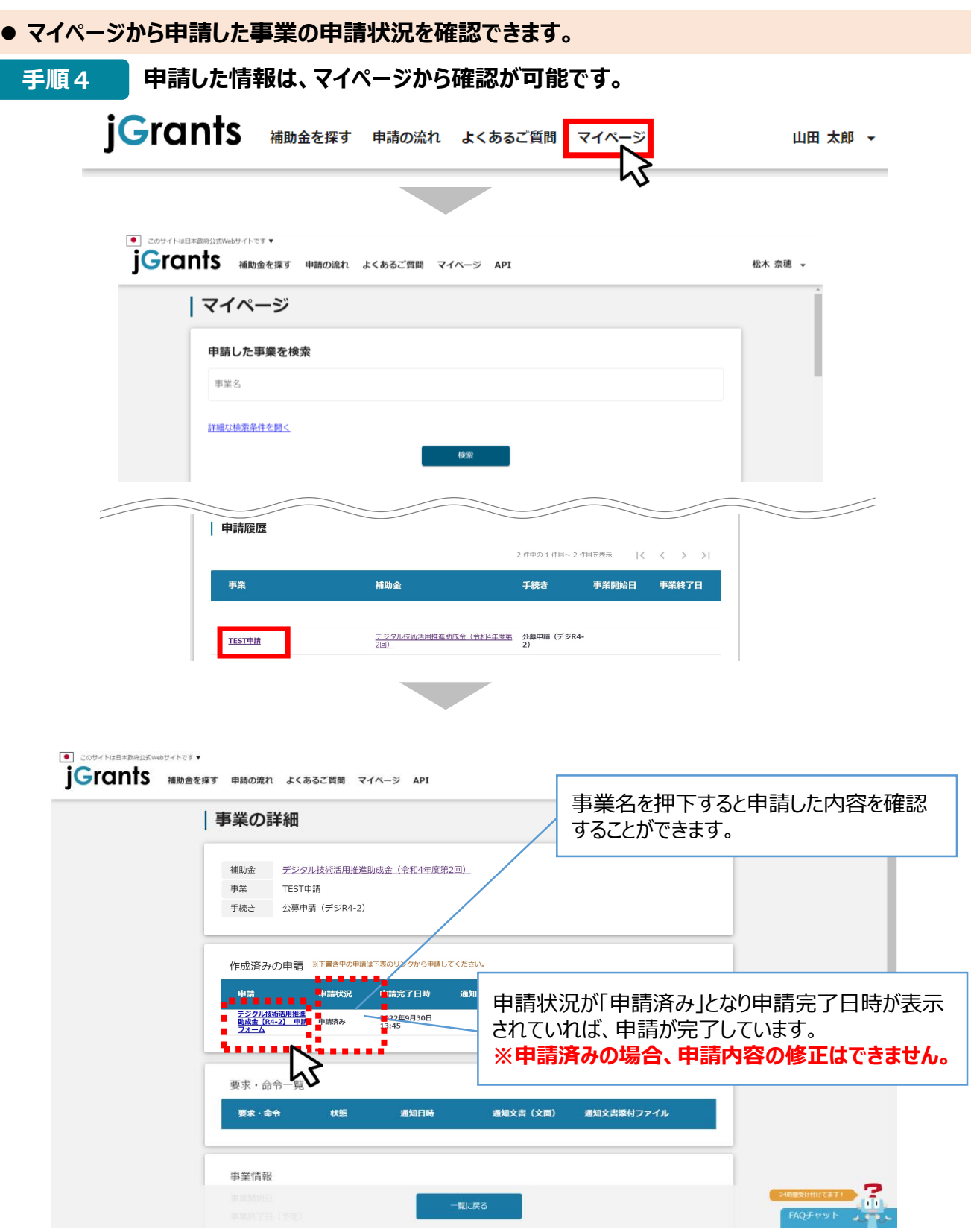

以上で申請完了です。

### **3.差戻し時の修正対応**

#### **● 申請内容に不備があると、事務局から差戻しがある場合があります。事務局のコメントがある場合 は確認し、修正後に再申請を行ってください。**

14:00 (2分前) ☆

 $\leftarrow$  $\colon$ 

#### **事務局より差戻しがあった場合は、事業申請時に「担当者メールアドレス」 欄に記載されたメールアドレスに通知メールが届きます。 はじめに**

補助金申請が差戻し対応中になりました(TEST申請:「デジタル技 骨 凶 術活用推進助成金 (令和4年度第2回) | ) ( 外部) 受信トレイ x

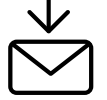

jGrants <no-reply@jgrants-portal.go.jp> To 白分 ▼ こちらはjGrants事務局です。

下記の申請が「差戻し対応中」になりました。

補助金名:デジタル技術活用推進助成金 (令和4年度第2回) 事業名称: TEST申請 提出申請:デジタル技術活用推進助成金【R4-2】 申請フォーム

以下のURLより、詳細をご確認ください。 ○事業の状況を確認する場合: https://mnt-www.jgrants-portal.go.jp/request-project/a0SO000000EZnSbMAL

○提出した内容を確認する場合: https://mnt-www.jgrants-portal.go.jp/request-form/a0RO000000Bd91nMAB/a0QO000000EKXJ4MAP

### **手順1 メール内のURLを押下し、事業者サイトにログインします。**

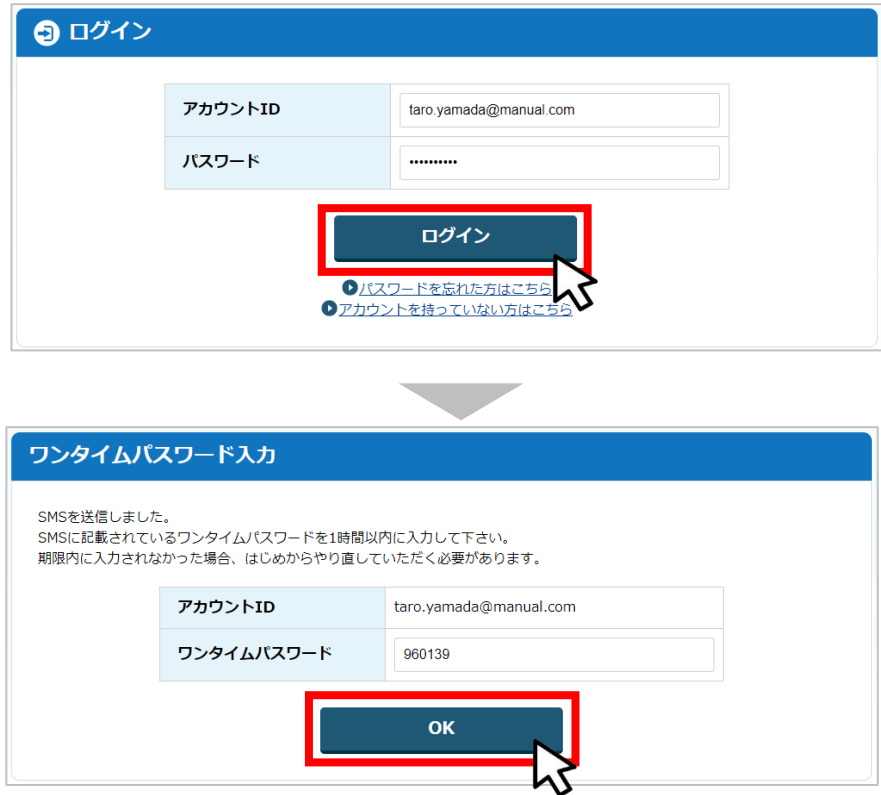

### **3.差戻し時の修正対応**

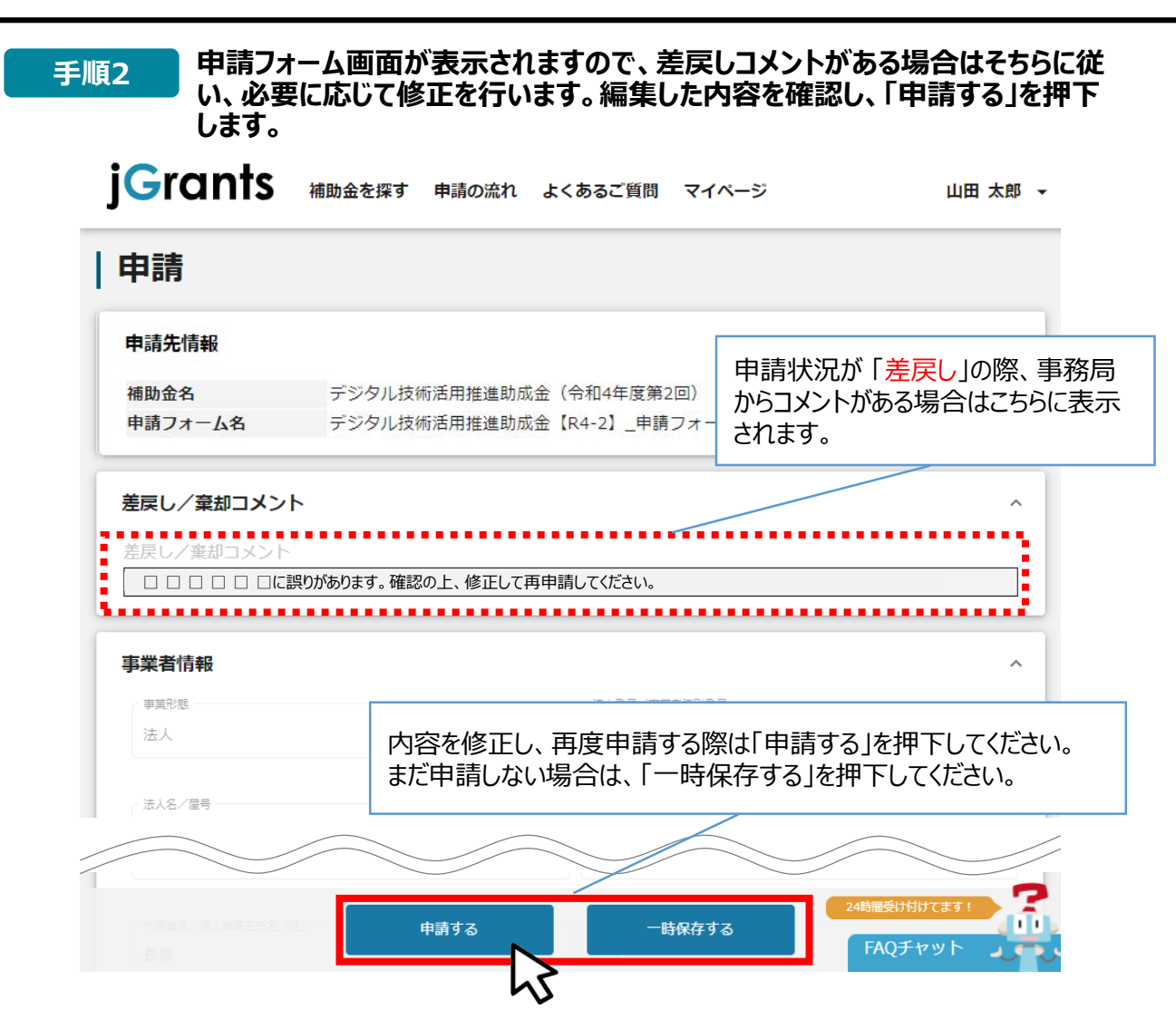

**「申請する」ボタンを押下すると確認を促す画面が表示されます。入力内容に誤 りが無いことを確認後、「申請する」ボタンを押下してください。 手順<sup>3</sup>**

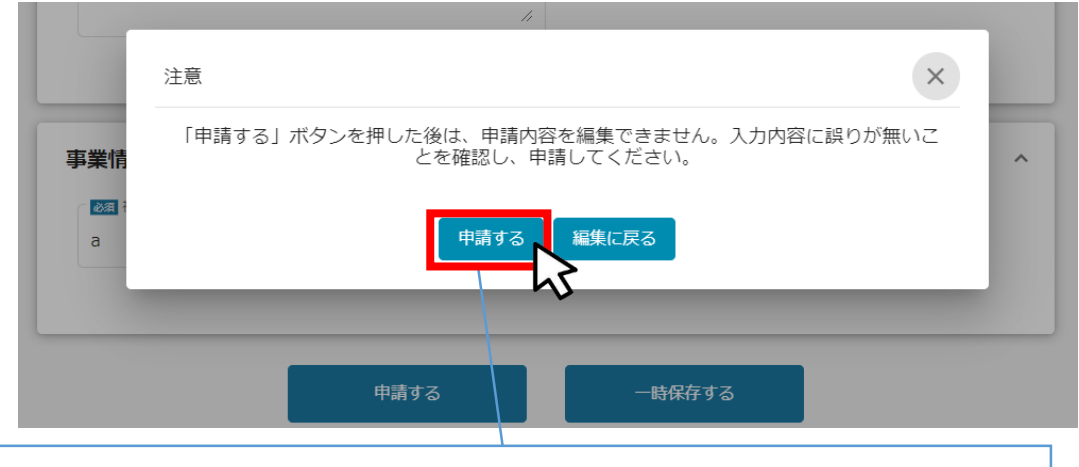

**「申請する」ボタンを押下すると、以後は修正できなくなりますのでご注意ください。**

以上で修正申請完了です。

### **Ⅲ.申請書受理通知**

### **1.通知内容の確認**

**下記の場合に、jグランツにて通知します。通知があった場合は、マイページから内容の確認を行います。**

- **差戻しをした時(前述のとおり)**
- **申請書に形式上の不備がなく、受理された時**

#### **事務局より通知があった場合は、事業申請時に「担当者メールアドレス」欄に記載さ れたメールアドレスにメールが届きます。 ※下記は通知メール例 はじめに**

補助金申請が採択通知済みになりました(TEST申請:「デジタル技 申 Z 術活用推進助成金 (令和4年度第2回) 」) (外部) 受信トレイ x

 $\vdots$  $\leftarrow$ 

14:17 (1分前) ☆

jGrants <no-reply@jgrants-portal.go.jp> To 自分 ▼

こちらはjGrants事務局です。

下記の申請が「採択通知済み」になりました。

補助金名:デジタル技術活用推進助成金 (令和4年度第2回) 事業名称: TEST申請 提出申請:デジタル技術活用推進助成金【R4-2】 申請フォーム

以下のURLより、詳細をご確認ください。 ○事業の状況を確認する場合: https://mnt-www.jgrants-portal.go.jp/request-project/a0SO000000EZnSbMAL

○提出した内容を確認する場合: https://mnt-www.jgrants-portal.go.jp/request-form/a0RO000000Bd91nMAB/a0QO00000EKXJ4MAP

### **手順1 「事業の状況を確認する場合」のURLを押下し、ログインをします。**

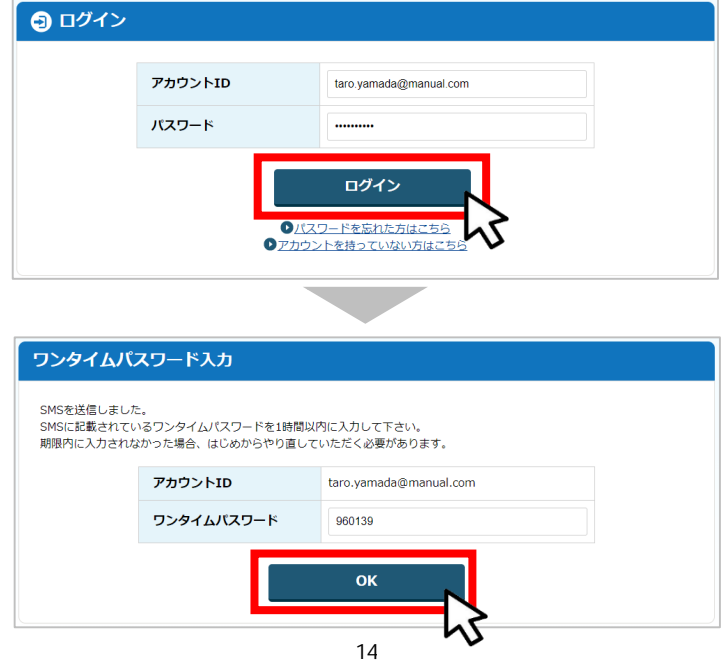

# **Ⅲ.申請書受理通知**

**1.通知内容の確認**

#### **提出済みの申請から、通知文書(文面)の「文面表示」を押下し、通知内容を** | 手順2 | 提出済みの『<br>| 確認します。

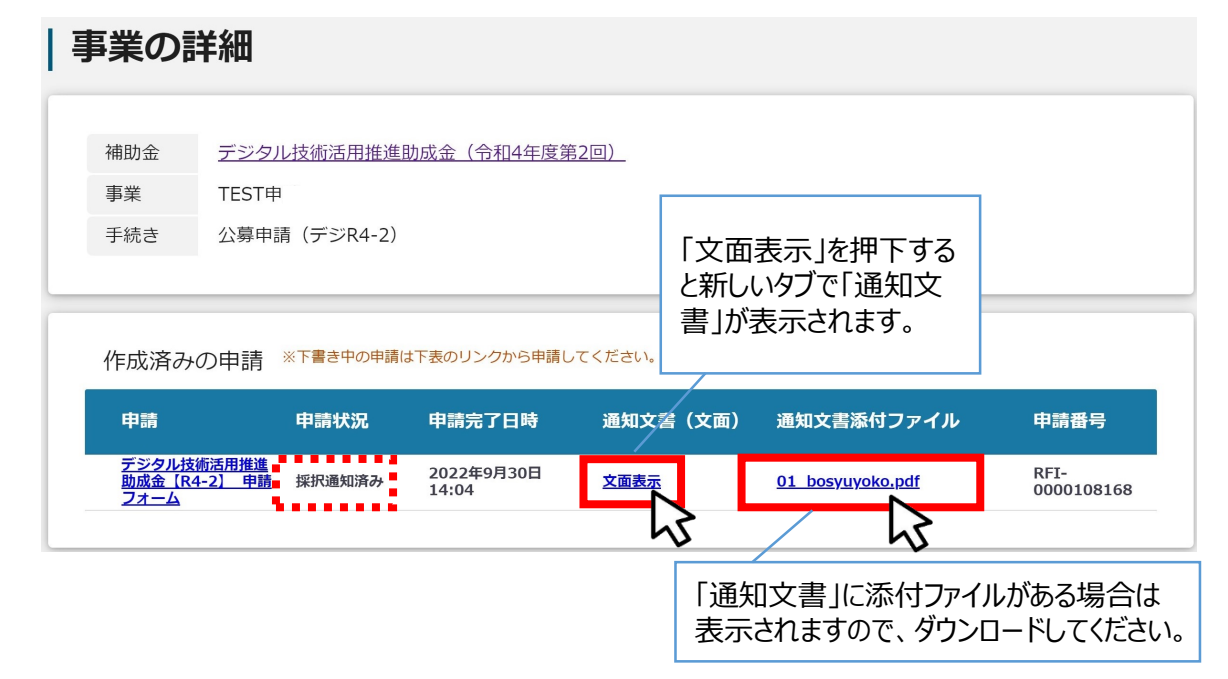

# **本事業に関するお問い合わせ先**

← 鹽豐東京都中小企業振興公社

総合支援部総合支援課 デジタル技術活用推進助成金事務局

〒101-0025 東京都千代田区神田佐久間町1-9 東京都産業労働局秋葉原庁舎5F

TEL : 03-3251-7919 (平日9時~17時) e-mail : digital\_jyosei@tokyo-kosha.or.jp 事業ページ☞ https://iot-robot.jp/business/subsidy/

**GビズIDに関するご不明点等は、「GビズID ヘルプデスク」へお問い合わせください。**

GビズID ヘルプデスク:0570-023-797 【受付時間】9:00~17:00(土・日・祝日、年末年始を除く)